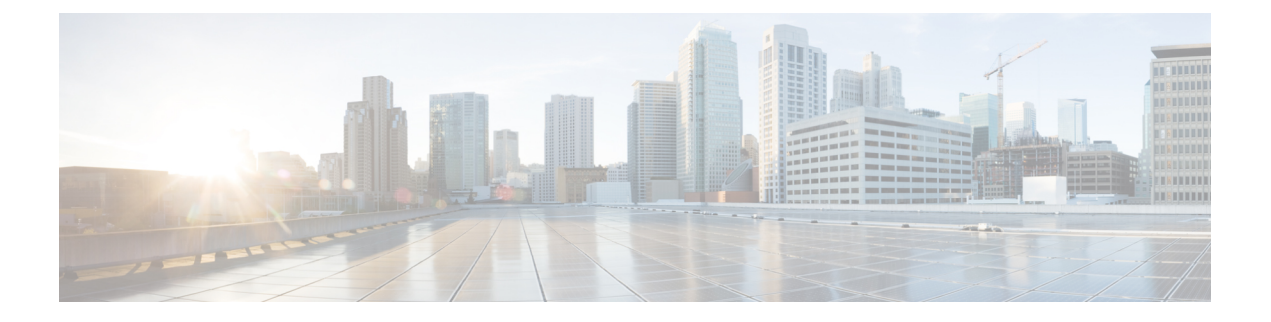

# **Optional Configurations**

- Optional [Configuration](#page-0-0) for Packaged CCE 2000 Agents Deployment, on page 1
- Optional [Configuration](#page-17-0) for Packaged CCE 4000/12000 Agents Deployment, on page 18
- Optional [Configuration](#page-43-0) for Packaged CCE Lab deployment, on page 44

# <span id="page-0-0"></span>**Optional Configuration for Packaged CCE 2000 Agents Deployment**

To configure optional components for Packaged CCE 2000 Agents deployment.

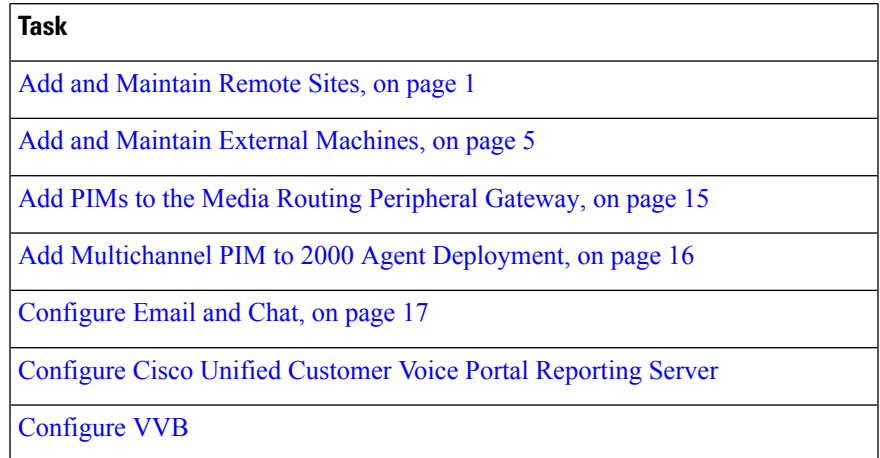

# <span id="page-0-2"></span><span id="page-0-1"></span>**Add and Maintain Remote Sites**

You can add new remote sites to the 2000 Agents deployment type. Each remote site added appears as a separate tab. Click the **+** icon to open the **Add Remote Site** pop-up window. See Add [Remote](#page-0-2) Site, on page [1](#page-0-2) for more information.

## **Add Remote Site**

**Step 1** Navigate to **Unified CCE Administration** > **Infrastructure** > **Inventory**.

**Step 2** Click the **+** icon to open the **Add Remote Site** page.

**Step 3** On the **CCE PG** screen, enter the remote site information in the following fields:

| <b>Field</b>                                  | <b>Description</b>                                                                                                    |
|-----------------------------------------------|----------------------------------------------------------------------------------------------------|
| <b>Name</b>                                   | Enter a name for the site. Maximum length is ten characters. Valid characters are<br>alphanumeric, period (.), and underscore (). The first character must be<br>alphanumeric. |
|                                               | <b>Note</b><br>You cannot use the system reserved terms like core, main, and site.                                                                                             |
| Side A PG Hostname/IP<br><b>Address</b>       | Enter the hostname, IP address, or fully qualified domain name (FQDN) for Side<br>A.                                                                                           |
| Side B PG Hostname/IP<br><b>Address</b>       | Enter the hostname, IP address, or fully qualified domain name (FQDN) for Side<br>$\mathbf{B}$ .                                                                               |
| <b>Select PG Client Types to</b><br>Configure | Select the required peripheral gateway client types. The subsequent screens appear<br>as per the selected options.                                                             |
|                                               | • If you select <b>Agent</b> , the <b>Unified CM</b> and <b>Finesse</b> screens appear.                                                                                        |
|                                               | • If you select <b>VRU</b> , the <b>CVP</b> screen appears.                                                                                                    |
|                                               | • If you select <b>Multichannel</b> , the <b>Configure</b> screen appears.                                                                                                    |

**Step 4** Click **Next**. The subsequent screens appear as per the selected PG client types.

**Step 5** On the **Unified CM** page, you can either select an existing publisher or add a new one. If you select a publisher, the associated subscribers appear and you can select the subscriber details. To add a new publisher,

- a) Select **Add a new CM Publisher**.
- b) Enter the Hostname, Username, and Password.
- c) Click **Save**.

**Note** You can add only one CM Publisher while creating a remote site.

**Step 6** On the **Subscribers** section, select the following connection settings for the agent peripheral:

- Side A Connection
- Side B Connection
- Mobile Agent Codec
- **Step 7** Click **Next**.
- **Step 8** On the **Finesse** page, enter the Hostname, Username, and Password for the Finesse primary server.
- **Step 9** Click **Next**.
- **Step 10** On the **CVP** page, enter the Hostname/IP Address, Username, and Password of the Side A and Side B CVP Servers.
- **Step 11** Click **Next**.
	- The system performs the following Configuration tasks.

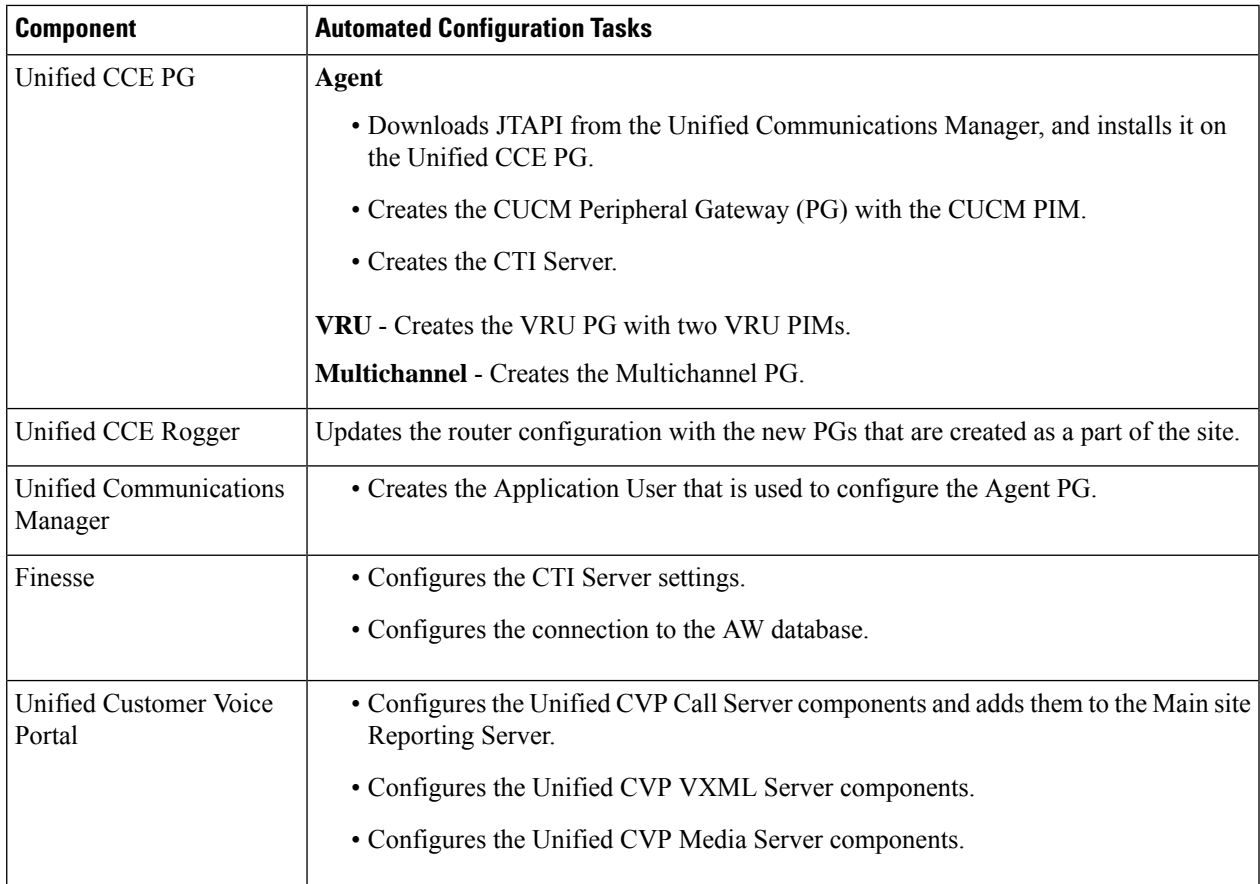

Note If one of the automated initialization tasks fail, the system reverts all the completed tasks.

- **Step 12** Click **Done** when all the tasks are complete. If there are configuration errors, you can click **Back** to edit the previous pages.
- **Step 13** For the configuration to take effect, do the following:
	- Restart the router service.
	- If you have selected the PG client type as VRU, restart the two newly configured CVP Call Servers .

#### **What to do next**

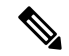

For all remote sites configured with Agent PG, you must add the Finesse Self Signed Certificate (if the solution does not have the CA certificate) to the AW Machine. For more information on how to add Finesse certificate to AW Machine, see the Import VOS Components Certificate . **Note**

#### **Related Topics**

Import VOS Components Certificate

### **Reconfigure Remote Site**

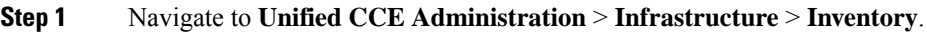

- **Step 2** Click the site you want to reconfigure.
- **Step 3** Click **Reconfigure** to open the **CCE PG** page.

**Note** You can only add PG client types.

**Step 4** Click **Next** and proceed the same way as you add a new remote site. Refer to Add [Remote](#page-0-2) Site, on page 1 for more information.

### **Delete Remote Site**

You can delete a remote site if the following are not associated to the remote site:

- Agents
- Teams
- Dialed Numbers
- Skill groups
- Routing Pattern
- SIP Server Groups
- Locations
- Script
- Dialer

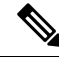

Before deleting a remote site, you must stop all the services and processes running on the Cisco Finesse server of the remote site manually. **Note**

If remote sites has CVPs configured, make sure the following tasks are completed before deleting remote site:

- Dissociate CVP Server from CVP Reporting Server.
- If a site specific Reporting Server is used in Courtesy Call Back, replace the Reporting Server with another.
- Delete all Media Server associations with CVP.

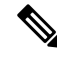

**Note** Post deletion of remote site, delete the Packaged CCE ID from the ORM.properties file.

Ш

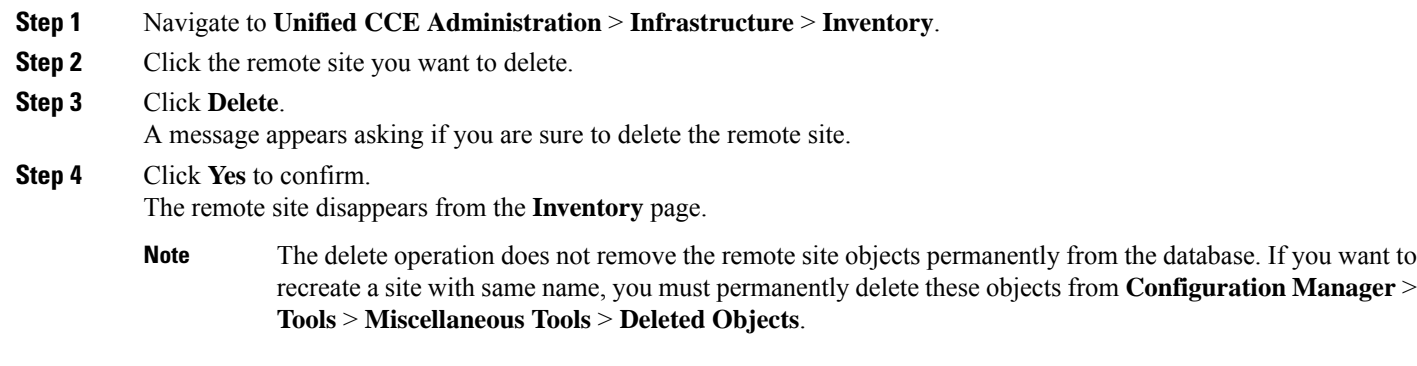

# <span id="page-4-1"></span><span id="page-4-0"></span>**Add and Maintain External Machines**

### **Add External Machines**

You can add the following external machines based on PG types configured on:

- Agent: None
- VRU: Unified CVP Reporting Server, Virtualized Voice Browser, Gateways, Media Server, and Unified SIP Proxy

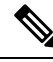

For detailed steps on how to add a Media Server as an external machine, see [Add](#page-5-0) Media Server as External [Machine,](#page-5-0) on page 6 **Note**

• Multichannel: Third-Party Multichannel, ECE Data Server (refers to ECE Data Server VM for 400 agents and Services Server VM for ECE 1500 agents), ECE Web Server, and Customer Collaboration Platform

If you are using any Multichannel applications (Customer CollaborationPlatform, Enterprise Chat and Email, and Third-Party Multichannel), add them to the System Inventory external machines.

If your are using Webex Experience Management, then add Cloud Connect to the System Inventory external machine.

#### **Before you begin**

.

If you do not have a CA-signed certificate, import self-signed certificates for the external machines. For more information,see "Self-signed Certificates" section in *Packaged CCE Administration and Configuration Guide*

**Step 1** On the **Inventory** page, select the main site or remote site and in the **External Machines** section, click the **+** icon.

**Step 2** Choose the machine type from the **Type** drop-down list.

**Step 3** In the **Host Name** field, enter the hostname, IP address, or fully qualified domain name (FQDN) for the selected machine type.

**Note** The system attempts to convert the value you enter to FQDN.

**Step 4** In the machine's **Administration** section, enter the administration username and password for the selected machine type. **Step 5** Click **Save**.

# **Note**

#### • **Email and Chat:**

- In Configuration Manager Tool, application instance and application path are to be created and associated to CUCM PG.
- LDAP configuration needs to be done using Single Sign-On (for Partition Administrators) in the ECE Administration Web interface. For more information, see *Enterprise Chat and Email Administrator's Guide* at [https://www.cisco.com/c/en/us/support/customer-collaboration/](https://www.cisco.com/c/en/us/support/customer-collaboration/cisco-enterprise-chat-email/products-maintenance-guides-list.html) [cisco-enterprise-chat-email/products-maintenance-guides-list.html](https://www.cisco.com/c/en/us/support/customer-collaboration/cisco-enterprise-chat-email/products-maintenance-guides-list.html).
- **VVB:**When you add VVB, the system will mark the machine as Out of Sync. Either wait for auto synchronization (which happens every 10 mins) or do manual synchronization.
- **Customer Collaboration Platform:**If you add Customer Collaboration Platform, the system automatically creates a Customer Collaboration Platform Task feed for Task Routing, including the associated campaign and Connection to CCE notification.

### <span id="page-5-0"></span>**Add Media Server as External Machine**

- **Step 1** In Unified CCE Administration, select **Infrastructure Settings** > **Inventory**.
- **Step 2** Select the main site or the remote site and in the **External Machines** section, click the **+** icon.
- **Step 3** In the **Add Machine** dialog box, complete the following fields:

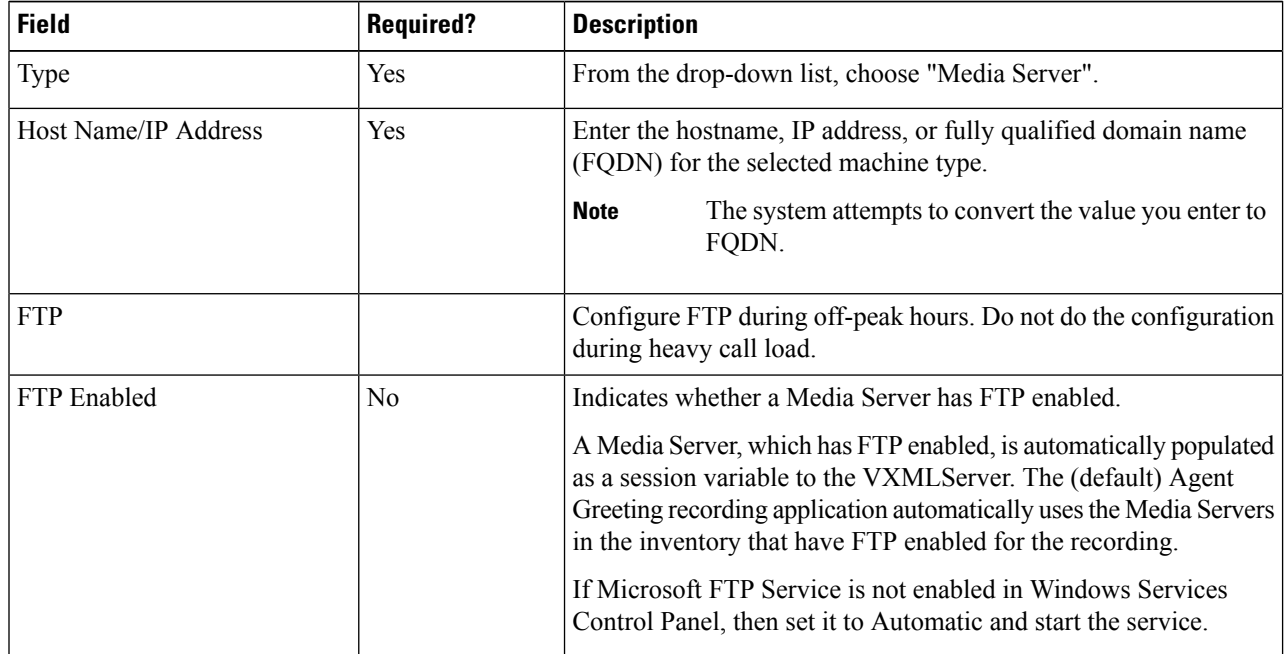

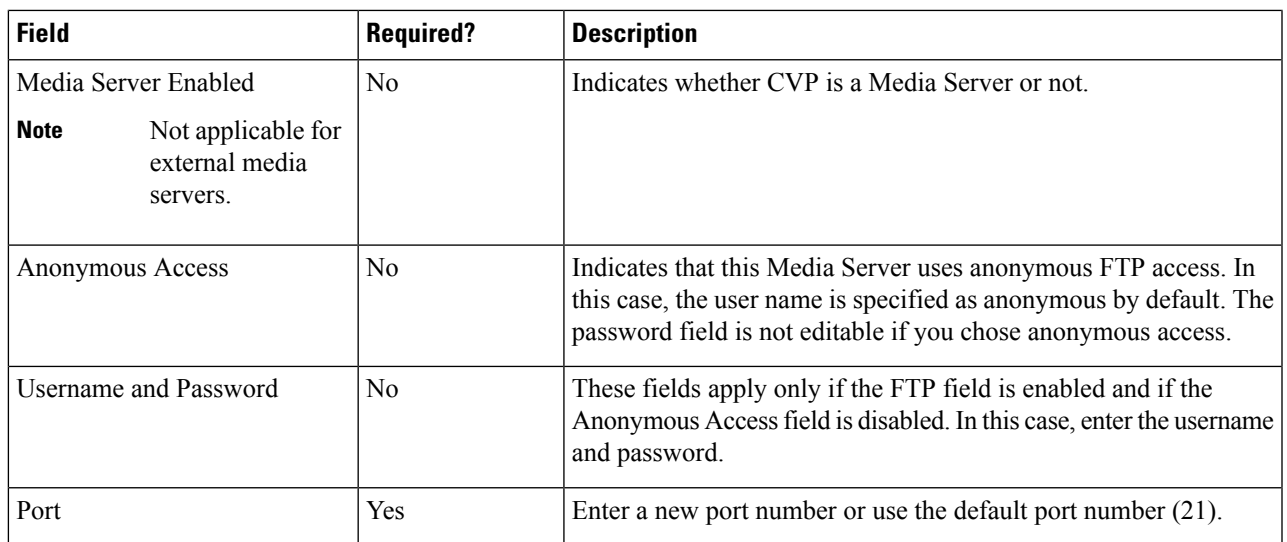

**Step 4** Click **Save**.

**Note** • When a Media Server is added, configurations are propagated to all CVPs across sites.

# <span id="page-6-0"></span>**Edit Machines**

#### **Edit Credentials**

On the **Inventory** page, select the main site or a remote site and click the pencil icon to edit the following machines:

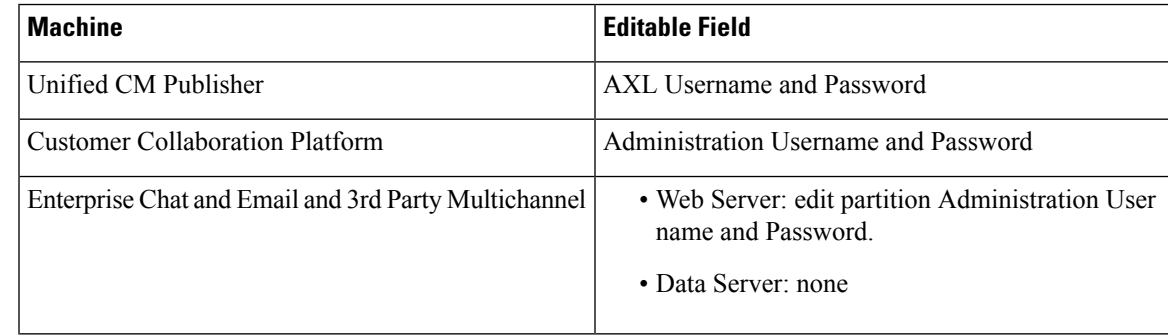

I

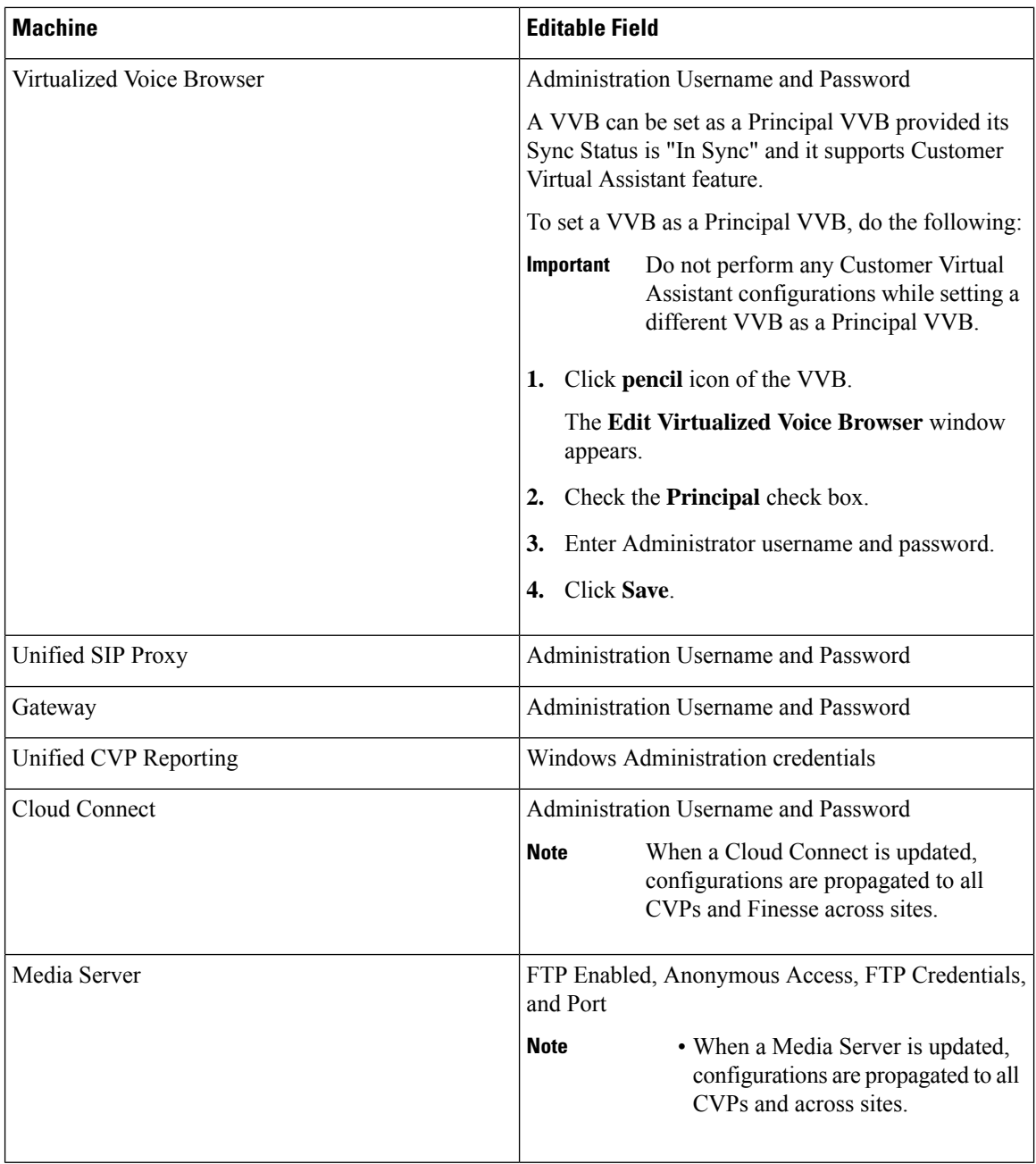

To delete an external machine on the main site or a remote site, click the **x** on the machine. Confirm the deletion.

**Note**

- You cannot delete the Virtualized Voice Browser and Unified SIP Proxy external machines if they are associated with a SIP Server Group. To delete these external machines, you must disassociate them from the SIP Server Group.
	- You cannot delete the Gateway external machine if it is associated with Location. To delete this external machine, you must disassociate the Gateway from the Location.
	- If you delete the Unified CM Publisher, the Unified CM Subscribers are also deleted automatically, and the Configure Deployment pop-up window opens. Enter the name, IPaddress, AXL username, and AXL password for the Unified CM Publisher in your deployment.
	- When a Media Server is deleted, configurations are propogated to all CVPs across sites.

#### **Update IP Address or Hostname**

On the **Inventory** page, System and Config Administrators can update the IP address or hostname of the following machines.

- Core machines
- Optional machines

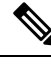

**Note**

- IP address/hostname change or rebuild can only be done from Side A AW machine. The AW machine credentials are shared with all CCE machines. Ensure that the Side A AW user is part of the local Administrators group on all CCE machines.
- If you have rebuilt a CCE\_ROGGER or a CCE\_AW, do not create a service account manually. Side A AW user account will be used as a service account for Logger and distributor services.
- While updating the inventory for routers in Unified CCE Administration, at least one side of the router needs to be running successfully if both the sides were rebuilt. If not, you must manually add the router on one side through the web setup.
- After updating the hostname in the virtual machine, regenerate and update CA or self-signed certificate on the machine. This should be done before updating the hostname in the inventory.

#### **Related Topics**

Update Core [Machines](#page-8-0), on page 9 Update Optional [Machines,](#page-9-0) on page 10 [Inventory](#page-10-0) File, on page 11

#### <span id="page-8-0"></span>Update Core Machines

This procedure explains how to update the following Core machines:

In Main site: CCE\_AW, CCE\_ROGGER, CCE\_PG, CVP, CM\_PUBLISHER, CUIC\_PUBLISHER (CUIC-LD-IDS co-resident), CUIC\_SUBSCRIBER, FINESSE, and VM\_HOST

In Remote site: CCE\_PG, CVP, CM\_PUBLISHER<sup>[1](#page-9-1)</sup>, CM\_SUBSCRIBER, and FINESSE\_PRIMARY

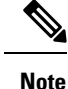

• After updating the IP address or hostname in the Inventory for CVP, restart the CVP device.

• If you have changed the hostname of CCE\_ROGGER in the virtual machine, restart the Apache Tomcat service on Side A AW. This should be done before updating the inventory with new hostname for CCE\_ROGGER.

#### **Before you begin**

Disable auto discovery in the virtual machine. For more information, see Auto [Discovery,](#page-10-1) on page 11.

- **Step 1** Navigate to the **Unified CCE Administration** > **Infrastructure** > **Inventory**.
- **Step 2** Choose **Update** > **Core Machines**.
- **Step 3** Click the **Download Present Inventory File** icon to get the Inventory File.
- **Step 4** Fill particulars in the [Inventory](#page-10-0) File and save it. For more information, see Inventory File, on page 11
- **Step 5** Click the **Upload Updated Inventory File** icon to import the updated file.
- **Step 6** Click **Next** to start the inventory update process and see the progress of tasks.
	- If the upload is successful, a green circle appears against each task.
	- If the upload is unsuccessful, fix the errors that are shown and repeat steps 5 and 6.
- <span id="page-9-0"></span>**Step 7** Click **Done**.

#### Update Optional Machines

This procedure explains how to update the following Optional machines:

CVVB, CVP\_REPORTING, MEDIA\_SERVER, GATEWAY, EXTERNAL\_HDS, CUSTOMER\_COLLABORATION\_PLATFORM, CUSP, THIRD\_PARTY\_MULTICHANNEL, ECE, ECE\_WEB\_SERVER, CLOUD\_CONNECT\_PUB, CLOUD\_CONNECT\_SUB and THIRD\_PARTY\_GATEWAY.

**Note** After updating the IP address or hostname in the inventory for CVP Reporting Server, restart this device.

#### **Before you begin**

Disable auto discovery in the virtual machine. For more information, see Auto [Discovery,](#page-10-1) on page 11.

#### <span id="page-9-1"></span>**Step 1** Navigate to the **Unified CCE Administration** > **Infrastructure** > **Inventory**.

**Step 2** Choose **Update** > **Optional Machines**.

Required only if it is already added in the Inventory as part of the same site.

Ш

- **Step 3** Click the **Download Present Inventory File** icon to get the Inventory File.
- **Step 4** Fill particulars in the [Inventory](#page-10-0) File and save it. For more information, see Inventory File, on page 11
- **Step 5** Click the **Upload Updated Inventory File** icon to import the updated file.
- **Step 6** Click **Next** to start the inventory update process and see the progress of tasks.
	- If the upload is successful, a green circle appears against each task.
	- If the upload is unsuccessful, fix the errors shown, and repeat steps 5 and 6.

#### <span id="page-10-1"></span>**Step 7** Click **Done**.

#### Auto Discovery

Auto discovery is a process by which the inventory automatically detects and validates the change in IP address or hostname. You must disable auto discovery in the virtual machine before updating the IP address or hostname and enable it once the inventory update is complete. This procedure explains how to enable or disable auto discovery.

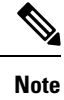

During Technology Refresh upgrade, auto discovery is disabled by default till all the core components are updated.

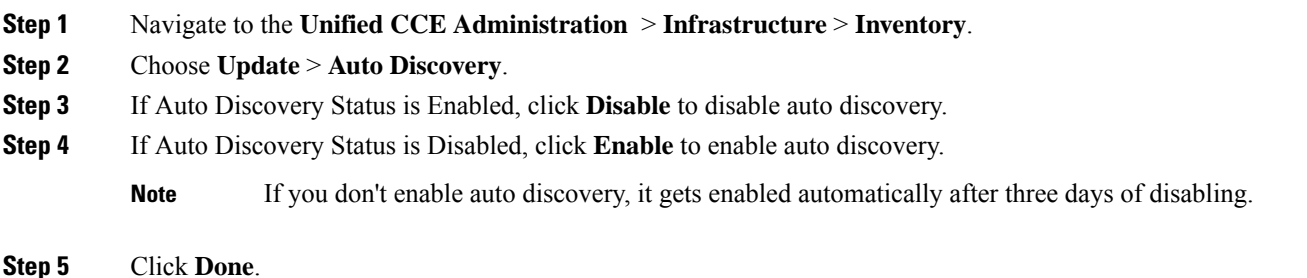

#### <span id="page-10-0"></span>Inventory File

The Inventory File in Packaged CCE 2000 Agent deployments contain the following fields.

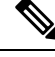

If you are updating hostname for any of the following machines, restart Apache Tomcatservice on all CCE\_AW machines after the inventory update: **Note**

- CCE\_AW
- FINESSE
- EXTERNAL\_HDS
- CUIC

I

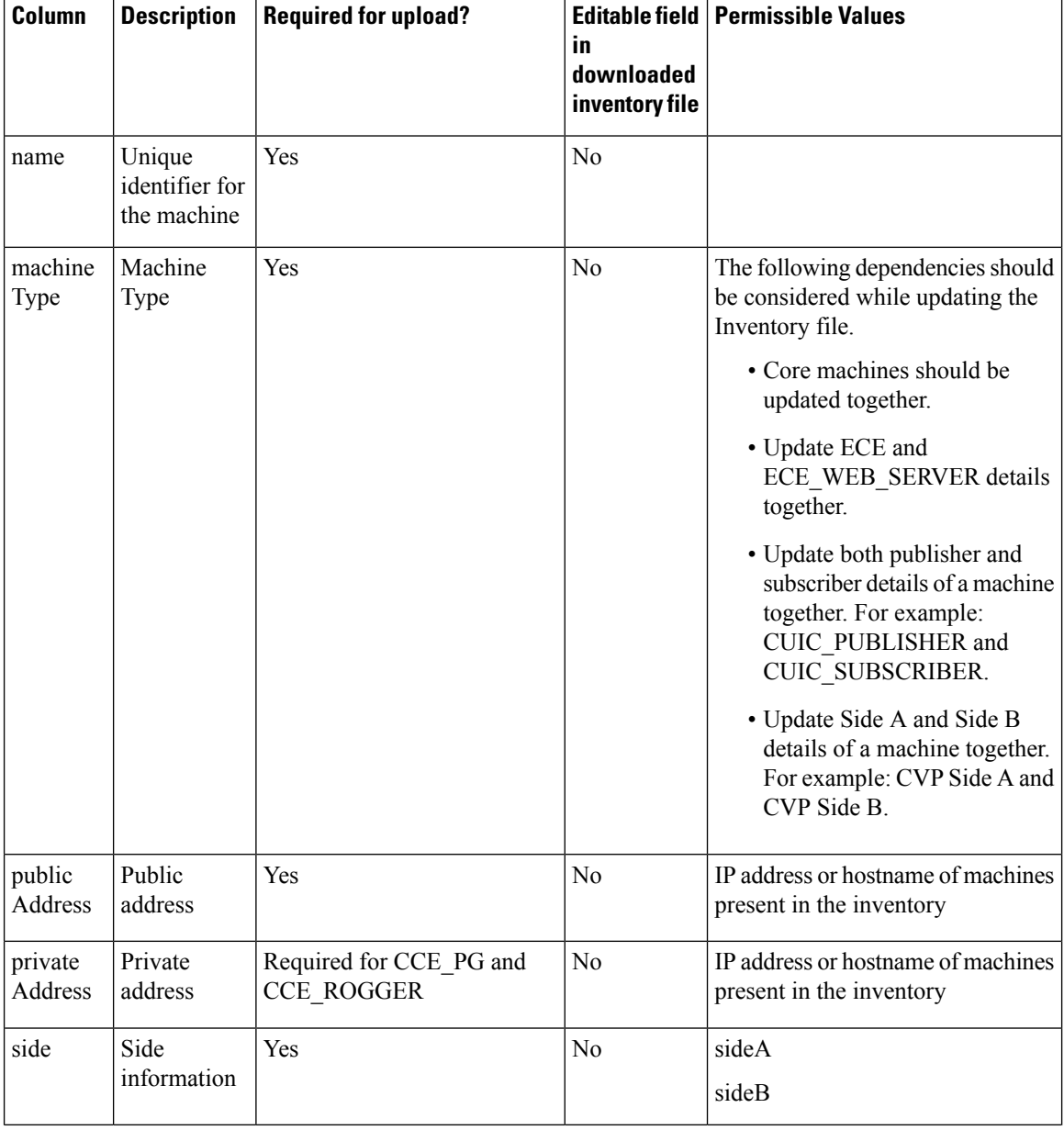

#### **Table 1: Inventory File Details**

 $\mathbf I$ 

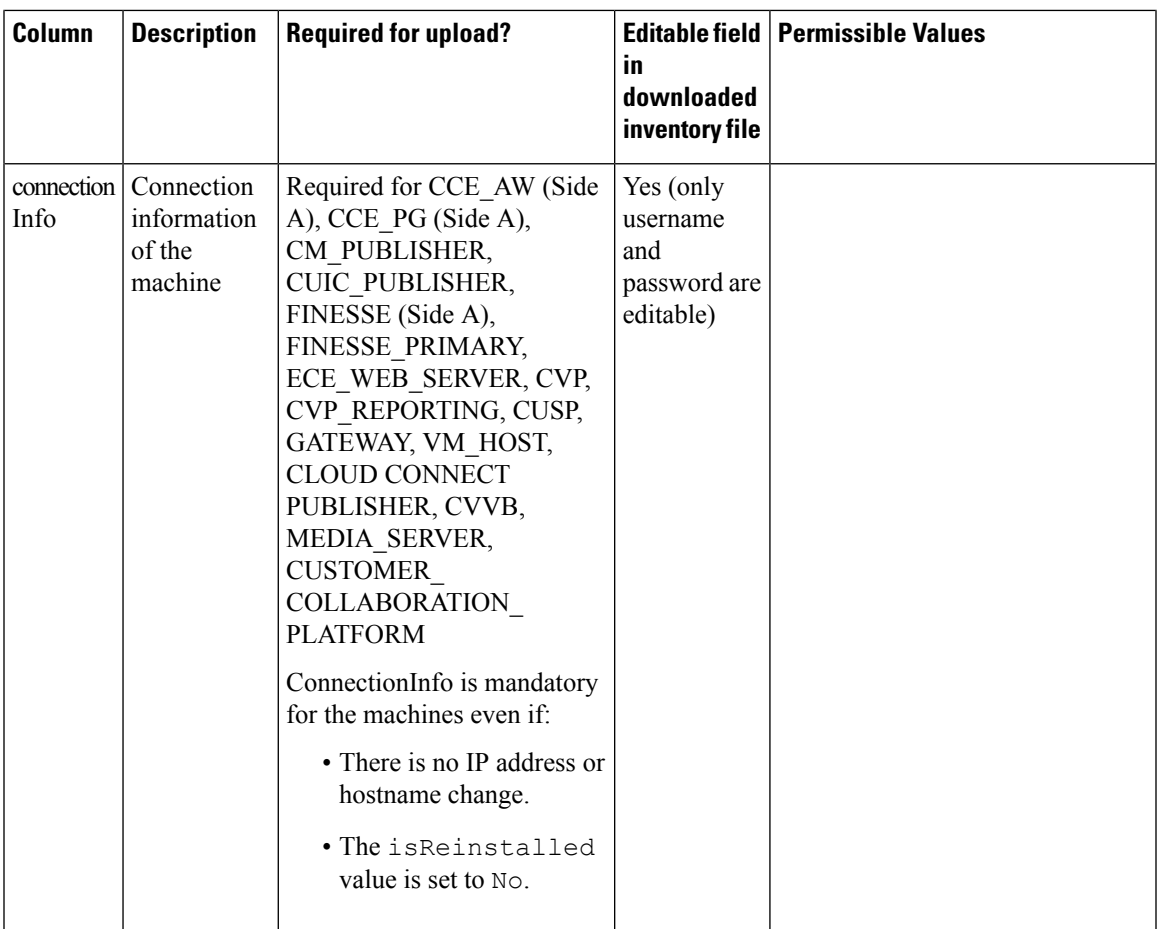

I

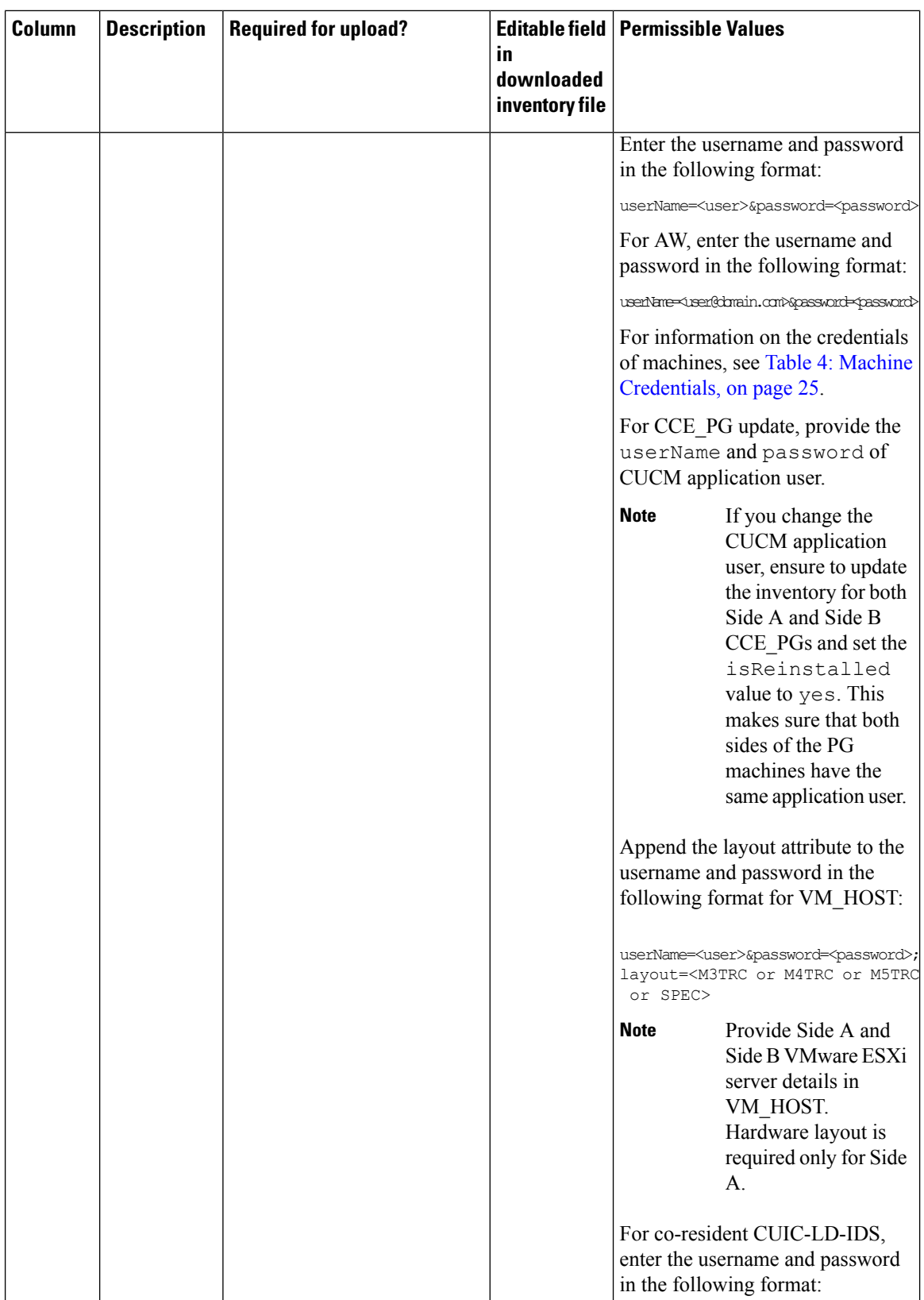

 $\mathsf{l}$ 

![](_page_14_Picture_471.jpeg)

# <span id="page-14-0"></span>**Add PIMs to the Media Routing Peripheral Gateway**

The Media Routing Peripheral Gateway (MR PG) is created during automated initialization.

Creating PIMs for the MR PG is optional. You can create the following PIMs on the Media Routing Peripheral Gateway:

• Outbound PIM

- Multichannel PIM for Customer Collaboration Platform
- Multichannel PIM for Enterprise Chat and Email (ECE)
- Multichannel PIM for a third-party multichannel application
- Multichannel PIM for Digital Routing

To create Dialed Numbers associated with the Multichannel PIMs, first do the following:

- Create the PIM using Peripheral Gateway Setup.
- Add an external machine in the Solution Inventory using the Unified CCE Administration System. Navigate to **Overview** > **Infrastructure** > **Inventory**. Scroll down and click **Add External Machine**.

![](_page_15_Picture_9.jpeg)

**Note** If ECE Data Server is deployed on box, you do not need to create a Dialed Number associated with the PIM.

Refer to the *Cisco Packaged Contact Center Enterprise Features Guide* at [https://www.cisco.com/en/US/](https://www.cisco.com/en/US/products/ps12586/prod_maintenance_guides_list.html) [products/ps12586/prod\\_maintenance\\_guides\\_list.html](https://www.cisco.com/en/US/products/ps12586/prod_maintenance_guides_list.html) for directions on adding the Outbound PIM and the Multichannel PIMs.

Refer to the *Enterprise Chat and Email Installation Guide (for Packaged Contact Center Enterprise)* at [https://www.cisco.com/c/en/us/support/customer-collaboration/cisco-enterprise-chat-email/](https://www.cisco.com/c/en/us/support/customer-collaboration/cisco-enterprise-chat-email/products-installation-guides-list.html) [products-installation-guides-list.html](https://www.cisco.com/c/en/us/support/customer-collaboration/cisco-enterprise-chat-email/products-installation-guides-list.html).

### <span id="page-15-0"></span>**Add Multichannel PIM to 2000 Agent Deployment**

**Caution**

Before performing the step to enable the secured connection between the components, ensure that the security certificate management process is completed.

#### **Before you begin**

Only users who are part of the local Administrators group can run Peripheral Gateway setup.

- **Step 1** In the **Peripheral Gateway Component Properties** window, click **Add**.
- **Step 2** From the **Client Type** drop-down list, select **Media Routing**.
- **Step 3** From the **Available PIMS** list, select **MR PIM1**, then click **OK**.
- **Step 4** In the **Configuration** dialog box, check the **Enabled** check box.
- **Step 5** In the **Peripheral name** field, enter the peripheral name.
- **Step 6** In the **Peripheral ID** field, enter the logical controller ID of the Unified CCE component you are adding. The following are the names by which the Unified CCE components are represented in the database. Refer *Peripheral Gateway* page in CCE Admin to get the peripheral ID of the corresponding PIM.
	- Name of Outbound is *Outbound*

**Note**

- Name of ECE is *Multichannel*
- Name of CCP is *Multichannel2*
- Name of THIRD\_PARTY\_MULTICHANNEL is *MutliChannel3*
- Name of Digital Routing is *DigitalRouting*

#### **Example:**

If you are adding ECE, find the component of the name *Multichannel* in the database. Enter the logical controller ID of that component in the **Peripheral ID** field.

- **Step 7** In the **Application Hostname (1)** field, enter the hostname or the IP address of the ECE services server.
- **Step 8** In the **Application connection port (1)** field, enter the port number.
	- Use the port number that is on the ECE services server that PIM uses to communicate with the application. The default port is 38001. **Note**
- **Step 9** In the **Application Hostname (2)** field, leave the field blank.
- **Step 10** In the **Application connection port (2)** field, leave the field blank.
- **Step 11** In the **Heartbeat interval (sec)** field, enter **5**.
- **Step 12** In the **Reconnect interval (sec)** field, enter **10**.
- **Step 13** Check the **Enable Secured Connection** option.

This establishes a secured connection between the MR PIM and the application server.

Ensure that you provide the correct information in the application hostname(1) and Application Connection Port(1) fields.

<span id="page-16-0"></span>**Step 14** Click **OK**.

# **Configure Email and Chat**

For the ECE configuration page to appear on the Unified CCE Administration, do the following:

**Step 1** Configure LDAP in the **ECE Administration** Web Interface.

For more information,seeSingleSign-On (forPartition Administrators) in the *Enterprise Chat and Email Administrator's Guide* at [https://www.cisco.com/c/en/us/support/customer-collaboration/cisco-enterprise-chat-email/](https://www.cisco.com/c/en/us/support/customer-collaboration/cisco-enterprise-chat-email/products-maintenance-guides-list.html) [products-maintenance-guides-list.html](https://www.cisco.com/c/en/us/support/customer-collaboration/cisco-enterprise-chat-email/products-maintenance-guides-list.html).

**Step 2** Accept the certificate in the **Unified CCE Administration**. Do the following:

- a) Enter *https://<fqdn of ecewebserver>* in the address bar of the web browser.
- b) Accept the certificate.
- c) Reload the **Unified CCE Administration** page.

# <span id="page-17-0"></span>**Optional Configuration for Packaged CCE 4000/12000 Agents Deployment**

To configure optional components for Packaged CCE 4000 or 12000 Agents deployment.

![](_page_17_Picture_407.jpeg)

# <span id="page-17-1"></span>**Remote Site**

A remote site must have at least one peripheral set. Each remote site added appears as a separate tab.

### **Add and Maintain Remote Site**

- **Step 1** Navigate to the **Unified CCE Administration** > **Infrastructure** > **Inventory**.
- **Step 2** Click the **+** icon to add a remote site.
- **Step 3** Enter the remote site name.
- **Step 4** Click **Download Template**.
- **Step 5** Fill the particulars in the file and save it.

 $\mathbf I$ 

#### **Table 2: CSV Template Details**

![](_page_18_Picture_279.jpeg)

I

![](_page_19_Picture_551.jpeg)

![](_page_20_Picture_631.jpeg)

- **Step 6** Upload the file and click **Next**.
- **Step 7** Wait for validation to be completed and click **Done**.

During the validation, tasks are performed depending on the components defined in the CSV template.

If validation fails, then click **Back** to fix the issues in the file and upload it again.

The remote site that is created appears as a tab on the Inventory page.

- Agent PG and PIMs are created only when Finesse and CUCM are present.
	- Multichannel PGs are created. For adding PIMs, see the section "Add Multichannel PIM to Packaged CCE 4000/12000 Agents Deployment".
	- VRU PG and PIMs are created only when CVP is present.
	- Only one peripheral set must be created at a time.
	- Live Data Configuration Services, TIP\_PG and TIP\_PG\_TOS will be added in Machine\_Service table only for Agent PG.

#### **Related Topics**

Add [Multichannel](#page-32-0) PIM to Packaged CCE 4000/12000 Agents Deployment, on page 33

### **Delete Remote Site**

**Note**

#### **Before you begin**

To delete a remote site, you must:

- Delete all the SIP server groups, routing patters, and locations associated with the remote site.
- Delete the peripheral sets associated with the remote site.
- Disassociate CVP Reporting Server from CVP Server and courtesy callback.

#### **Step 1** Navigate to **Unified CCE Administration** > **Infrastructure** > **Inventory**.

<span id="page-20-0"></span>**Step 2** Select the remote site you want to delete and click **Delete** > **Current Site**. The remote site is deleted from the inventory.

# **Machines**

You can configure machines for the main sites and remotes sites in the 4000 Agents and 12000 Agents deployment type.

### **Add and Maintain Machines**

#### **Before you begin**

If you do not have a CA-signed certificate, import self-signed certificates for the external machines. For more information,see "Self-signed Certificates" section in *Packaged CCE Administration and Configuration Guide*

- **Step 1** Navigate to the **Unified CCE Administration** > **Infrastructure** > **Inventory**.
- **Step 2** Go to **Import** > **Device** to add a machine.
- **Step 3** Click **Download Template**.
- **Step 4** Fill the particulars in the file and save it.

**Table 3: CSV Template Details**

.

![](_page_21_Picture_300.jpeg)

 $\mathbf I$ 

![](_page_22_Picture_284.jpeg)

I

![](_page_23_Picture_649.jpeg)

ı

![](_page_24_Picture_446.jpeg)

**Step 5** Upload the file and click **Next**.

**Step 6** Wait for validation to be completed and click **Done**.

During the validation, tasks are performed depending on the components defined in the CSV template. For more information about the tasks, see Automated Initialization Tasks for 4000 and 12000 Agent [Deployments.](pcce_b_admin_configuration_guide_12_6_2_chapter1.pdf#nameddest=unique_151)

If validation fails, then click **Back** to fix the issues in the file and upload it again.

#### **Related Topics**

Automated Initialization Tasks for 4000 and 12000 Agent [Deployments](pcce_b_admin_configuration_guide_12_6_2_chapter1.pdf#nameddest=unique_151)

# <span id="page-24-1"></span>**Edit Machines**

#### **Edit Credentials**

You can edit the credentials of any machine using this procedure.

**Step 1** On the **Inventory** page, click the main site or a remote site to edit the following machines:

#### <span id="page-24-0"></span>**Table 4: Machine Credentials**

![](_page_24_Picture_447.jpeg)

I

![](_page_25_Picture_513.jpeg)

Ш

![](_page_26_Picture_597.jpeg)

#### **Step 2** Edit the credentials.

If successful, you can see the message on the **Inventory** page; else, fix the errors that are shown before clicking **Save**.

#### **Update IP Address or Hostname**

On the **Inventory** page, System and Config Administrators can update the IP address or hostname of the following machines:

- Core machines
- Peripheral Set machines
- Optional machines

```
Note
```
- IP address/hostname change or rebuild can only be done from Principal AW machine. Ensure that the Principal AW user is part of the local Administrators group on all CCE machines.
	- If you have rebuilt a CCE\_ROGGER or a CCE\_AW, do not create a service account manually. Side A AW user account will be used as a service account for Logger and distributor services.
	- After updating the hostname in the virtual machine, upload the CA certificates or import the self-signed certificates into the machine. This should be done before updating the hostname in the inventory.

#### **Related Topics**

Update Core [Machines](#page-26-0), on page 27 Update [Peripheral](#page-35-0) Set, on page 36 Update Optional [Machines,](#page-27-0) on page 28 Auto [Discovery,](#page-10-1) on page 11 [Inventory](#page-28-0) File, on page 29

#### <span id="page-26-0"></span>Update Core Machines

This procedure explains how to update the following Core machines:

CCE\_AW, CCE\_ROGGER, CCE\_ROUTER, CCE\_LOGGER, CUIC\_PUBLISHER, CUIC\_SUBSCRIBER, IDS\_PUBLISHER, IDS\_SUBSCRIBER, and LIVE\_DATA

![](_page_27_Picture_3.jpeg)

If you have changed the hostname of CCE\_ROGGER or CCE\_ROUTER in the respective virtual machines, restart the Apache Tomcat service on Principal AW. This should be done before updating the inventory with new hostname for these machines. **Note**

- **Step 1** Navigate to the **Unified CCE Administration** > **Infrastructure** > **Inventory**.
- **Step 2** Choose **Update** > **Core Machines**.
- **Step 3** Click the **Download Present Inventory File** icon to get the Inventory File.
- **Step 4** Fill particulars in the [Inventory](#page-28-0) File and save it. For more information, see Inventory File, on page 29.
- **Step 5** Click the **Upload Updated Inventory File** icon to import the updated file.
- **Step 6** Click **Next** to start the inventory update process and see the progress of tasks.
	- If the upload is successful, a green circle appears against each task.
	- If the upload is unsuccessful, fix the errors shown, and repeat steps 5 and 6.

#### <span id="page-27-0"></span>**Step 7** Click **Done**.

#### Update Optional Machines

This procedure explains how to update the following Optional machines:

CVVB, CVP\_REPORTING, MEDIA\_SERVER, GATEWAY, EXTERNAL\_HDS, CUSTOMER\_COLLABORATION\_PLATFORM, CUSP, THIRD\_PARTY\_MULTICHANNEL, ECE, ECE\_WEB\_SERVER, CLOUD\_CONNECT\_PUB, CLOUD\_CONNECT\_SUB and THIRD\_PARTY\_GATEWAY.

![](_page_27_Picture_17.jpeg)

- Before updating the IP address or hostname for Cloud Connect Subscriber, disable auto discovery in the virtual machine. For more information, see Auto [Discovery,](#page-10-1) on page 11.
	- After updating the IP address or hostname in the inventory for CVP Reporting Server, restart this device.
- **Step 1** Navigate to the **Unified CCE Administration** > **Infrastructure** > **Inventory**.
- **Step 2** Choose **Update** > **Optional Machines**.
- **Step 3** Click the **Download Present Inventory File** icon to get the Inventory File.
- **Step 4** Fill particulars in the [Inventory](#page-28-0) File and save it. For more information, see Inventory File, on page 29.
- **Step 5** Click the **Upload Updated Inventory File** icon to import the updated file.
- **Step 6** Click **Next** to start the inventory update process and see the progress of tasks.
	- If the upload is successful, a green circle appears against each task.

• If the upload is unsuccessful, fix the errors shown, and repeat steps 5 and 6.

#### **Step 7** Click **Done**.

#### <span id="page-28-0"></span>Inventory File

The Inventory File in Packaged CCE 4000 and 12000 Agent deployments contain the following fields.

# **Note**

#### • While updating the inventory file, ensure to refer to the Machine [Dependencies,](#page-30-0) on page 31.

- If you are updating hostname for any of the following machines, restart Apache Tomcat service on all CCE AW machines after the inventory update:
	- CCE\_AW
	- FINESSE
	- EXTERNAL\_HDS
	- CUIC

#### **Table 5: Inventory File Details**

![](_page_28_Picture_406.jpeg)

I

![](_page_29_Picture_603.jpeg)

![](_page_30_Picture_652.jpeg)

#### <span id="page-30-0"></span>Machine Dependencies

Detailed below are some of the machine dependencies which should be considered while updating the inventory file.

![](_page_30_Picture_5.jpeg)

Each row in the table below specifies machines types that are dependent on each other. So, whenever you update a machine, ensure to provide other dependent machine types from the same row. **Note**

#### **Dependent Machine Types**

 $CCE\_AW$  (include all AWs),  $CCE\_ROGGER^2$  $CCE\_ROGGER^2$ ,  $CCE\_LOGGER$ , and  $CCE\_ROUTER^3$  $CCE\_ROUTER^3$ 

CCE\_PG, CM\_PUBLISHER<sup>[4](#page-30-3)</sup>, CM\_SUBSCRIBER, FINESSE\_PRIMARY, and FINESSE\_SECONDARY

<span id="page-30-2"></span><span id="page-30-1"></span>CCE PG and CVP (include all CVPs in the peripheral set)

<span id="page-30-3"></span>ECE and ECE\_WEB\_SERVER

- <sup>2</sup> Applicable for 2000 and 4000 Agent deployments.
- <sup>3</sup> Logger and Router are applicable only for 12000 Agent deployments.
- <sup>4</sup> To be updated only if the publisher is already a part of the peripheral set.

![](_page_30_Picture_15.jpeg)

- Provide both publisher and subscriber details of a machine together. For example: CUIC\_PUBLISHER and CUIC\_SUBSCRIBER.
	- Provide Side A and Side B details of a machine together. For example: CVP Side A and CVP Side B.
	- If you are updating the IP address/hostname or rebuilding a CCE\_PG, provide details of all PG client types (configured in the system), and dependent machine types in the inventory file. For example: If VRU and Multichannel PGs are configured in the system, provide side A and side B details for both the PGs and all CVP machines.
	- If only MR PG is configured in the system, provide side A and side B details of this PG in the inventory file.

### **Delete Machine**

You can delete the following machine types:

- CCE\_AW
- HDS
- CVP\_REPORTING
- CUIC\_SUBSCRIBER
- CUSP
- GATEWAY
- CVVB
- EXTERNAL\_THIRD\_PARTY\_MULTICHANNEL
- DC\_EXTERNAL\_THIRD\_PARTY\_MULTICHANNEL
- MEDIA\_SERVER
- CLOUD CONNECT PUBLISHER
- THIRD\_PARTY\_GATEWAY

**Note**

• When a Cloud Connect Publisher is deleted, the corresponding Cloud Connect Subscriber is also deleted.

- You cannot delete the Principal VVB.
- When a Media Server is deleted, configurations are propagated to all CVPs across sites.

**Step 1** To delete a machine individually, select that particular row and click **Delete (X)** icon at the end of the row.

#### **Step 2** Click **Yes**.

If the deletion is successful, then a message is displayed that the machine was deleted successfully. If the deletion fails, then check the error message and resolve the issue before attempting to delete again.

# **Add PIMs to the Media Routing Peripheral Gateway**

The Media Routing Peripheral Gateway (MR PG) is created during automated initialization.

Creating PIMs for the MR PG is optional. You can create the following PIMs on the Media Routing Peripheral Gateway:

- Outbound PIM
- Multichannel PIM for Customer Collaboration Platform
- Multichannel PIM for Enterprise Chat and Email (ECE)
- Multichannel PIM for a third-party multichannel application
- Multichannel PIM for Digital Routing

To create Dialed Numbers associated with the Multichannel PIMs, first do the following:

- Create the PIM using Peripheral Gateway Setup.
- Add an external machine in the Solution Inventory using the Unified CCE Administration System. Navigate to **Overview** > **Infrastructure** > **Inventory**. Scroll down and click **Add External Machine**.

![](_page_32_Picture_7.jpeg)

**Note** If ECE Data Server is deployed on box, you do not need to create a Dialed Number associated with the PIM.

Refer to the *Cisco Packaged Contact Center Enterprise Features Guide* at [https://www.cisco.com/en/US/](https://www.cisco.com/en/US/products/ps12586/prod_maintenance_guides_list.html) [products/ps12586/prod\\_maintenance\\_guides\\_list.html](https://www.cisco.com/en/US/products/ps12586/prod_maintenance_guides_list.html) for directions on adding the Outbound PIM and the Multichannel PIMs. **Note**

Refer to the *Enterprise Chat and Email Installation Guide (for Packaged Contact Center Enterprise)* at [https://www.cisco.com/c/en/us/support/customer-collaboration/cisco-enterprise-chat-email/](https://www.cisco.com/c/en/us/support/customer-collaboration/cisco-enterprise-chat-email/products-installation-guides-list.html) [products-installation-guides-list.html.](https://www.cisco.com/c/en/us/support/customer-collaboration/cisco-enterprise-chat-email/products-installation-guides-list.html)

### <span id="page-32-0"></span>**Add Multichannel PIM to Packaged CCE 4000/12000 Agents Deployment**

 $\sqrt{N}$ 

Before performing the step to enable the secured connection between the components, ensure that the security certificate management process is completed. **Caution**

#### **Before you begin**

Only users who are part of the local Administrators group can run Peripheral Gateway setup.

- **Step 1** In the **Peripheral Gateway Component Properties** window, click **Add**.
- **Step 2** From the **Client Type** drop-down list, select **Media Routing**.
- **Step 3** From the **Available PIMS** list, select **MR PIM1**, then click **OK**.
- **Step 4** In the **Configuration** dialog box, check the **Enabled** check box.
- **Step 5** In the **Peripheral name** field, enter the peripheral name.
- **Step 6** In the **Peripheral ID** field, enter the logical controller ID of the Unified CCE component you are adding. The following are the names by which the Unified CCE components are represented in the database. Refer PG explorer tool using Configuration Manager to get the Peripheral ID of the corresponding PIM.
	- Name of Outbound is *Outbound*
	- Name of ECE is *MR1*
	- Name of CCP is *MR2*
- Name of THIRD\_PARTY\_MULTICHANNEL is *MR3*
- Name of Digital Routing is *MR4*

#### **Example:**

If you are adding ECE, find the component of the name *MR1* in the database. Enter the logical controller ID of that component in the **Peripheral ID** field.

**Step 7** In the **Application Hostname (1)** field, enter the hostname or the IP address of ECE services server.

**Step 8** In the **Application connection port (1)** field, enter the port number.

- Use the port number that is on the ECE services server that PIM uses to communicate with the application. The default port is 38001. **Note**
- **Step 9** In the **Application Hostname (2)** field, leave the field blank.
- **Step 10** In the **Application connection port (2)** field, leave the field blank.
- **Step 11** In the **Heartbeat interval (sec)** field, enter **5**.
- **Step 12** In the **Reconnect interval (sec)** field, enter **10**.
- **Step 13** Check the **Enable Secured Connection** option.

This establishes a secured connection between the MR PIM and the application server.

Ensure that you provide the correct information in the **Application Hostname(1)** and **Application Connection Port(1)** fields.

<span id="page-33-0"></span>**Step 14** Click **OK**.

# **Peripheral Set**

Peripheral set is a collection of all components that are dependent on the peripheral gateway (including the peripheral gateway itself).

For example, Cisco Finesse, CVP. A main or remote site can have zero or more peripheral sets that are associated with it.

You can add a remote site even with a single VVB. This is helpful in getting control over the traffic, and keeping it local to the same data center.

For example, PSTN delivers SIP trunk to both the Data Centers (DCs). You must retain the traffic local to each DC. If the traffic is delivered to DC1, select the VVB and Nuance Speech Server (NSS) from DC1. If the traffic is delivered to DC2, select the VVB and NSS from DC2. This is achieved by adding a remote site only with VVB. From the VVB, NSS points to the SPOG.

#### <span id="page-33-1"></span>**Add and Maintain Peripheral Set**

- **Step 1** Navigate to the **Unified CCE Administration** > **Infrastructure** > **Inventory**.
- **Step 2** Go to **Import** > **Peripheral** Set to add a peripheral set. The **New Peripheral Set** wizard opens.
- **Step 3** Click **Download Template**.
- **Step 4** Fill the particulars in the file and save it.

 $\mathbf I$ 

#### **Table 6: CSV Template Details**

![](_page_34_Picture_492.jpeg)

![](_page_35_Picture_621.jpeg)

#### **Step 5** Upload the file and click **Next**.

**Step 6** Wait for validation to be completed and click **Done**.

During the validation, tasks are performed depending on the components defined in the CSV template.

If validation fails, then click **Back** to fix the issues in the file and upload it again.

• Agent PG and PIMs are created only when Finesse and CUCM are present. **Note**

- Multichannel PGs are created. For adding PIMs, see the section "Add Multichannel PIM to Packaged CCE 4000/12000 Agents Deployment".
- VRU PG and PIMs are created only when CVP is present.
- Only one peripheral set must be created at a time.
- Live Data Configuration Services, TIP\_PG and TIP\_PG\_TOS will be added in Machine\_Service table only for Agent PG.

#### **What to do next**

Perform the PG configuration. For details, see the section "Configure Cisco Unified Contact Center Enterprise PG".

#### **Related Topics**

Add [Multichannel](#page-32-0) PIM to Packaged CCE 4000/12000 Agents Deployment, on page 33

#### <span id="page-35-0"></span>**Update Peripheral Set**

This procedure explains how to update the following peripheral set machines:

CCE\_PG, CM\_PUBLISHER, CM\_SUBSCRIBER, FINESSE\_PRIMARY, FINESSE\_SECONDARY, and CVP

![](_page_35_Picture_19.jpeg)

**Note** After updating the IP address or hostname in the Inventory for CVP, restart the CVP device.

![](_page_36_Picture_581.jpeg)

## **Delete Peripheral Set**

You can delete peripheral sets associated with the main site or remote sites.

#### **Before you begin**

To delete a peripheral set, you must delete:

- agents, skill groups, teams, and dialed numbers associated with it.
- all Media Server associations with CVP.
- **Step 1** Navigate to **Unified CCE Administration** > **Infrastructure** > **Inventory**.
- **Step 2** Select the peripheral set from main or remote site that you want to delete and click **Delete** > **Peripheral Set**. The **Delete Peripheral Set from <site name>** popup window appears.
- **Step 3** Select a peripheral set from the **Peripheral Set** drop-down list.
- **Step 4** Click **Delete**.
- <span id="page-36-0"></span>**Step 5** Click **Back** to delete another peripheral set. Else, click **Done** to return to the Inventory page.

# **Avaya Configurations**

![](_page_36_Picture_15.jpeg)

**Note**

• If you do not have a CA certificate, import self-signed certificates for Avaya PGs. For more information, see Self-signed [Certificates.](pcce_b_admin_configuration_guide_12_6_2_chapter20.pdf#nameddest=unique_16)

The following table outlines the Avaya configuration tasks in Packaged CCE 4000 and 12000 Agent deployments.

![](_page_37_Picture_504.jpeg)

For detailed information about the required Avaya configurations, see chapter *Unified ICM Software Configuration* in the *Cisco Unified ICM ACD Supplement for Avaya Communication Manager Guide* at [https://www.cisco.com/c/en/us/td/docs/voice\\_ip\\_comm/cust\\_contact/contact\\_center/icm\\_enterprise/icm\\_](https://www.cisco.com/c/en/us/td/docs/voice_ip_comm/cust_contact/contact_center/icm_enterprise/icm_enterprise_12_0_1/Reference/Guide/ucce_b_cisco-unified-icm-acd-supplement-1201.html) [enterprise\\_12\\_0\\_1/Reference/Guide/ucce\\_b\\_cisco-unified-icm-acd-supplement-1201.html](https://www.cisco.com/c/en/us/td/docs/voice_ip_comm/cust_contact/contact_center/icm_enterprise/icm_enterprise_12_0_1/Reference/Guide/ucce_b_cisco-unified-icm-acd-supplement-1201.html). **Note**

#### **Related Topics**

Routing Target [Selection](pcce_b_admin_configuration_guide_12_6_2_chapter10.pdf#nameddest=unique_239) Packaged CCE 4000 and 12000 Agent [Supported](pcce_b_admin_configuration_guide_12_6_2_chapter5.pdf#nameddest=unique_140) Tools

## **Add Users to Local Security Group**

#### **Before you begin**

Only Packaged CCE configuration users who have been added to the UcceConfig group in all the local distributors can access the Configuration Manager.

- **Step 1** Click **Server Manager** > **Tools** > **Computer Management**.
- **Step 2** Select **Local Users and Groups**.

**Step 3** Double-click **Groups**.

![](_page_38_Picture_911.jpeg)

# <span id="page-38-0"></span>**Configure Peripheral Gateway Setup Configure and Setup Avaya Peripheral Gateway**

#### **Before you begin**

Only users who are part of the local Administrators group can run Peripheral Gateway setup.

- **Step 1** Open the **Peripheral Gateway Setup** tool from Unified CCE Tools on the desktop.
- **Step 2** Click **Add** in the **Instance Components** section.
- **Step 3** Click **Peripheral Gateway**.
- **Step 4** Complete the following steps in the Peripheral Gateway Properties dialog box.
	- a) Choose **Production Mode**. Do not set the Auto Start feature until after the installation is complete.
	- b) Specify whether the PG is part of a duplexed pair.
	- c) In the ID field, select from the drop-down list the PG device number as enabled in the Router.
	- d) If the PG is duplexed, specify whether you are installing Side A or Side B. If the PG is simplex, select Side A.
	- e) In the **Client Type Selection** section of the window, select the client type:
		- For a CUCM PG: CUCM
		- For a MediaRouting PG: MediaRouting
		- For a VRU PG: VRU
		- For a UCC Enterprise Gateway PG: UCC Enterprise Gateway

For an Avaya PG: Avaya (Definity)

- **Step 5** Click **Add**, and then click **Next**.
- **Step 6** Enter the Logical Controller ID generated while configuring the PG in the **PG Explorer** tool. Click **Add** and select **PIM 1** from the list. Click **OK**.
- **Step 7** Configure the PG properties:
	- a) To put the PIM into service, check the **Enabled** option. Enabling the PIM allows it to communicate with the peripheral when the Peripheral Gateway is running.
	- b) Enter the peripheral name in the **Peripheral name** field. Usually, the enterprise name from the associated Peripheral record is the most appropriate name to use. When creating peripheral names, use short descriptive names and keep the length to a minimum.
	- c) Enter the Peripheral ID in the **Peripheral ID** field. This is the ID that you created when you configured the PG in the PG Explorer tool.
	- d) For CUCM PG:
- **1.** Enter the **Agent extension length**.
- **2.** In the CUCM Parameters section, in the **Service** field, provide the IP address of the CUCM.
- **3.** Enter the credentials of Application User that you created in CUCM.
- **4.** Select the appropriate **Mobile Agent Codec**, and click **OK**.
- e) For MR PG:
	- To add MR PG for ECE:
	- **1.** In the **Application Hostname (1)** field, enter the hostname or the IP address of the ECE services server. If you have installed two services servers for high availability, provide the information for the primary service server on Side A.
	- **2.** In the **Application Connection Port (1)** field, enter the port number on the ECE services server that the PIM will use to communicate with the application. The default port is 38001.
	- **3.** In the **Application Hostname (2)** and **Application Connection Port (2)** fields, enter the hostname or the IP address of the secondary ECE services server VM and port number on Side B.
		- **Note** Set these values only if you have installed two services servers for high availability.
	- To add MR PG for Customer Collaboration Platform:
		- **1.** In the **Application Hostname (1)** field, enter the hostname or the IPaddress of the Customer Collaboration Platform.
	- **2.** By default, Customer Collaboration Platform accepts the MR connection on Application Connection Port 38001. The Application Connection Port setting on Customer Collaboration Platform must match the setting on the MR PG as specified in the **Application Connection Port (1)** field.
	- **3.** Leave the **Application Hostname (2)** and **Application Connection Port (2)** fields blank.
	- To add MR PG for Digital Routing service:
		- **1.** In the **Application Hostname (1)** and **Application Hostname (2)** fields, enter the hostname or the IP address of the Cloud Connect publisher and subscriber, respectively.
			- Ensure to configure the **Application Hostname(1)** field to the network-nearest Cloud Connect. For example, if PIM-A is closer to the Cloud Connect publisher node, you must enter the IP address or hostname of the Cloud Connect publisher node in the **Application Hostname(1)** field and the IP address or hostname of the Cloud Connect subscriber node in the **Application Hostname (2)** field when configuring side "A". **Note**
	- **2.** In the **Application Connection Port (1)** and **Application Connection Port (2)** fields, retain the default port number, that is 38001, which is the fixed port for the Digital Routing service.
	- To add MR PG for Outbound Option:
	- **1.** In the **Application Hostname (1)** field, enter the hostname or the IP address of the BA\_IP Dialer.
	- **2.** In the **Application Connection Port (1)** field, enter the connection port for the BA\_IP Dialer. Otherwise, accept the default port number (38001) on the application server machine that the PIM uses to communicate with the application.
- To add MR PG for any third-party application:
	- **1.** In the **Application Hostname (1)** field, enter the hostname or the IPaddress of the multichannel application server machine.
- **2.** In the **Application Connection Port (1)** field, enter the port number on the application server that the PIM will use to communicate with the application. The default port is 38001.
- **3.** If two applications interact with the Unified CCE, in the **Application Hostname (2)** field, enter the hostname or the IP address of the second application server machine. If you are using the hostname, the name must be in the hosts file.
- **4.** For two applications that interact with the Unified CCE, in the **Application Connection Port (2)** field, enter the port number on the second application server machine that is used by the PIM.

The below steps are common for any application server:

- **1.** For **Heartbeat Interval** (seconds), specify how often the PG checks its connection to the call server. Use the default value.
- **2.** For **Reconnect Interval** (seconds), specify how often the PG should try to reestablish a lost connection to the call server. Use the default value.
- **3.** Check the **Enable Secured Connection** checkbox to enable secured connection.

**Enable Secured Connection** establishes a secured connection between MR PIM and Application Server.

Ensure that you provide the correct information in the Application Hostname(1) and Application Connection Port(1) fields.

- f) For VRU PG:
	- **1.** In the **VRU host name** field, enter the name by which the VRU is known to the network.
	- **2.** In the **VRU connect port** field, enter the number of the VRU connection port that the PG connects to.
	- **3.** In the **Reconnect interval** (sec) field, specify how often, in seconds, the PG tries to re-establish a lost connection to the VRU. The default value is usually appropriate.
	- **4.** In the **Heartbeat interval (sec)** field, specify how often, in seconds, the PG checks its connection to the VRU. The default value is usually appropriate.
	- **5.** In the **DSCP** field, use the drop-down box to override the default value and set it to the desired DSCP value. The list of DSCP values in the drop-down box are the same as what are used during setup for connection between the Peripheral Gateway (PG) and the CallRouter. On an existing VRU PG system, this registry key does not exist. In that scenario, the PIM code uses CS3 as the default value when the VRU PIM process is activated.
	- **6.** Check the **Enable Secured Connection** checkbox to enable secured connection.

This establishes a secured connection between VRU PIM and CVP.

#### **Step 8** Configure PIM.

For more information, see *Cisco Unified ICM ACD Supplement for Avaya Communication Manager* at [https://www.cisco.com/c/en/us/support/customer-collaboration/unified-contact-center-enterprise/](https://www.cisco.com/c/en/us/support/customer-collaboration/unified-contact-center-enterprise/products-technical-reference-list.html) [products-technical-reference-list.html.](https://www.cisco.com/c/en/us/support/customer-collaboration/unified-contact-center-enterprise/products-technical-reference-list.html)

#### **Step 9** Click **OK**.

**Step 10** From the **Peripheral Gateway Component Properties** window, click **Next**. The **Device Management Protocol Properties** window appears.

- a) Enter the appropriate settings and click **Next**. The **Peripheral Gateway Network Interfaces** window appears.
- b) Configure the Private Interface and Public interfaces and click **Next**.

**Note:**

For the address input fields, use Fully Qualified Domain Names instead of IP addresses.

When there are two IP addresses configured on the public Network Interface Card (for IP-based prioritization), manually add two A-records on the DNS server. One A-record is for the high priority IP address and the other one is for the general priority IP address. The host part of the two DNS entires should be different from the hostname of Windows server. Use the new DNS entries to configure the public interfaces. This note applies to the Router and to all PG machines.

- **Step 11** In the **Check Setup Information window**, verify the setup information and click **Next**.
- **Step 12** When the **Setup Complete** window appears, click **Finish** .
	- When you add new PG, ensure that the PG ID is provided in the Router configuration. Provide the number that is assigned to the PG in the Enable Peripheral Gateway field in Web Setup **Note**

### <span id="page-41-1"></span>**Restart Live Data for Avaya PG**

When a new peripheral gateway that supports Live Data is deployed and started, its feed will not be available to the Live Data server automatically. Restart the Live Data server to start the feed from the newly deployed Peripheral Gateway.

Access the Live Data CLI and run the following command:

#### **utils system restart**

<span id="page-41-0"></span>**Note** Restarting Live Data server impacts all CCE components.

# **ICM-to-ICM Gateway Configurations**

The following table outlines the ICM-to-ICM Gateway configuration tasks inPackaged CCE 4000 and 12000 Agent deployments.

![](_page_41_Picture_731.jpeg)

![](_page_42_Picture_294.jpeg)

#### **Related Topics**

Routing Target [Selection](pcce_b_admin_configuration_guide_12_6_2_chapter10.pdf#nameddest=unique_239) Packaged CCE 4000 and 12000 Agent [Supported](pcce_b_admin_configuration_guide_12_6_2_chapter5.pdf#nameddest=unique_140) Tools

## <span id="page-42-0"></span>**Remote ICM type application gateway global settings**

The configuration for Remote ICM Type Application Gateway can be performed by using **Configuration Manager** > **List Tools** > **Application Gateway List** > **.**

Following are the Remote ICM type Application Gateway global settings.

#### **Table 7: Remote ICM type Application Gateway Global Setting**

![](_page_42_Picture_295.jpeg)

# <span id="page-43-0"></span>**Optional Configuration for Packaged CCE Lab deployment**

# **Remote Sites in Lab Mode**

You can create remote sites in lab mode deployment. If you initiate your lab mode in simplex, you can create remote sites only with Side A machines.

**Before you begin**: If you do not have a CA-signed certificate, import self-signed certificates for all components. For more information,see "Self-signed Certificates" section in *Packaged CCE Administration and Configuration Guide* .

To add a remote site in lab mode deployment, see Add and [Maintain](#page-0-1) Remote Sites, on page 1.

When you configure the simplex or duplex lab mode deployment, you can also add the following external machines for a remote site:

- Unified CM Publisher
- Unified CVP Reporting Server
- Unified SIP Proxy
- Virtualized Voice Browser
- Gateway
- Enterprise Chat and Email
- Third-party Multichannel
- Media Server

![](_page_43_Picture_16.jpeg)

**Note** You can add Customer Collaboration Platform and Cloud Connect only in the main site.

To add, edit or delete the external machines on the remote site, see Add External [Machines,](#page-4-1) on page 5 and Edit [Credentials,](#page-6-0) on page 7 sections.

For more information on the configuration limits for external machines, see the *Solution Design Guide for Cisco Packaged Contact Center Enterprise* at [https://www.cisco.com/c/en/us/support/customer-collaboration/](https://www.cisco.com/c/en/us/support/customer-collaboration/packaged-contact-center-enterprise/products-technical-reference-list.html) [packaged-contact-center-enterprise/products-technical-reference-list.html](https://www.cisco.com/c/en/us/support/customer-collaboration/packaged-contact-center-enterprise/products-technical-reference-list.html).